## GATEWAY KIT | **SENSE-3** QUICK START GUIDE

www.tandeltasy support@tande Copyright © Tar

www.tandeltasystems.com support@tandeltasystems.com Copyright © Tan Delta Systems PLC

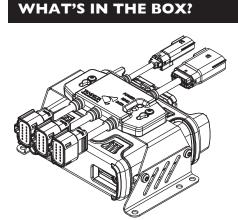

SENSE-3 Unit (Gateway pre-assembled with Gateway Hub and Mounting Kit)

## I. CONFIGURE

- 1. Plug in the configuration cable and allow the update/installation of drivers.
- 2. Install CADS from USB or by scanning the QR code or go to: <a href="https://www.tandeltasystems.com/support/">www.tandeltasystems.com/support/</a>
- 3. Connect the sensor to the configuration cable.
- 4. Select the Modbus RTU over RS485 comms protocol.
- 5. Set unique Node ID from 1-16 for each sensor.
- 6. Ensure 9.6000 Kbps Bit Rate is selected.
- 7. Select desired oil for each sensor.
- Configure Gateway network for 4G SIM, WiFi, or Ethernet using the Gateway Configuration Tool on the USB. Save ".conf" configuration file.
- 9. Connect Cable HP to Gateway Hub. LED 3 will have a steady green light.
- 10. Insert USB into Gateway. LED 2 will turn red for a few seconds, then all LEDs will go off. Remove USB at this point.
- 11. After 1 minute, the Gateway will reboot. LED 3 will have a steady green light. LED 4 will have a steady amber light once the Gateway has connected successfully to TD Online.

## 2. INSTALL AND CONNECT

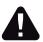

Best practice is to configure all cables before powering on the system.

Cable SH

- 1. Install all sensors to their intended assets.
- Mount the SENSE-3 unit to a wall or rigid surface using any 4 of the 6x Ø6.5 clearance holes. Ensure IP67 cover is attached.
- Check Cable GH has been preconnected when shipped. If not, connect it as shown.
- 4. Route all Cable SHs from sensors to slots S1/S2/S3.
- 5. Populate any unused slots with Continuity Plugs (HCP-1).

OQSx-G2

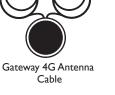

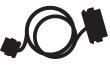

Gateway Hub to Gateway Cable 0.2m (Cable GH)

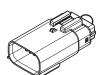

2x Gateway Hub Continuity Plug (HCP-1)

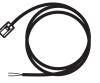

Gateway Hub Power Cable 10m (Cable HP)

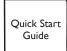

USB Stick containing

- Gateway Configurator
   Software
- Softwa
  CADS
- Master User Guide

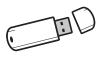

(Cable HP)

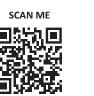

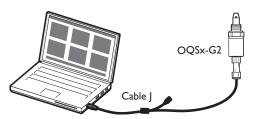

Sensor & Cable J available separately as SENSE-1 Kit

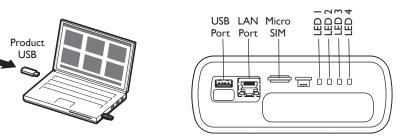

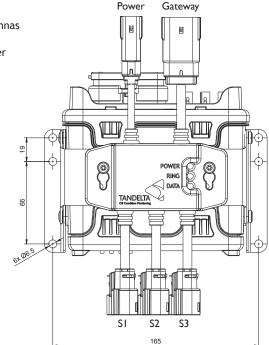

- 6. If using a 4G SIM, attach the antennas to the Gateway.
- Connect Cable HP and apply power (9-30VDC).
- 8. Check data is coming through on TD Online for each sensor.

Cable GH

SENSE-3 Unit

HCP-I

 See Master User Guide for troubleshooting help.

Cable HP

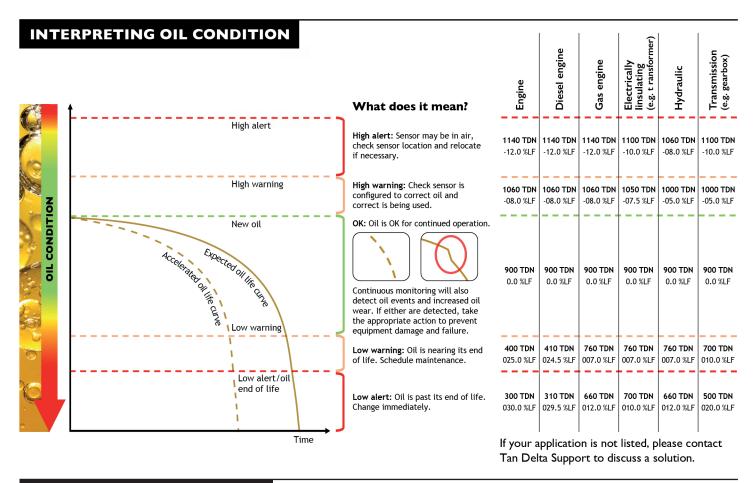

## SUPPORT – FAQ

If you have any issues, please read the tips below before contacting us for further support.

I. Why is the Ring LED not illuminating?

Check all slots are populated with either Cable SH or Continuity Plugs (HCP-1).

2. Why is the Data LED not flashing?

The Data LED should flash once per sensor connected in a 15-second period. If not flashing, check the sensor configuration using CADS. Should be Modbus RTU over RS485, bit rate 9.600Kbps, and a unique Node ID (1-16) per sensor.

- 3. I've configured the Gateway for a 4G SIM, why is LED 4 not illuminating amber? Check the antennas are connected to the Gateway and you are in an area with 4G signal. This can be done by inserting the SIM into a 4G-enabled phone and checking signal strength.
- 4. I've configured the Gateway for WiFi or ethernet, why is LED 4 not illuminating amber? Recreate the "oqgateway.conf" file using the Gateway Configurator Tool supplied on the USB. Double-check all credentials, save the file, and reconfigure the Gateway.
- 5. The Gateway does not reboot when I insert a USB with a new "oqgateway.conf" file. Why? The Gateway's configuration is identical to the configuration file you are atempting to load onto the device. The Gateway will only reboot if the configuration file is different in some way to the Gateway's existing configuration.

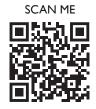

You can find further information in the Master User Guide on the support page of our website. If you have any further questions, please contact our support team by email: <a href="mailto:support@tandeltasystems.com">support@tandeltasystems.com</a> who will answer no later than the next working day.

Alternatively, refer to Master User Guide available at: <u>www.tandeltasystems.com/support</u>